# IP ツール 取扱説明書

# 目次

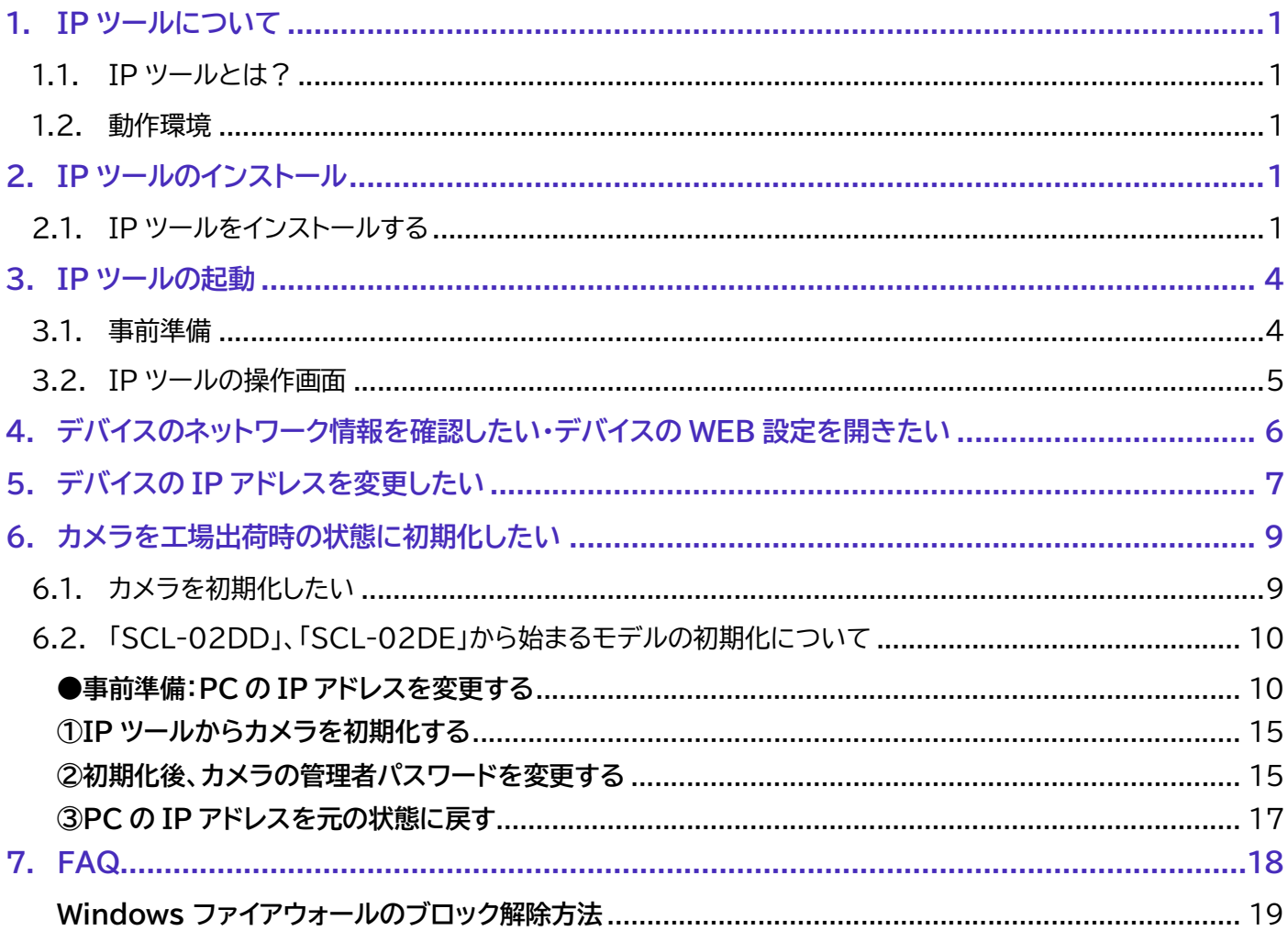

# **1. IP ツールについて**

### **1.1. IP ツールとは?**

PC と同一ネットワークに接続した NVR および Secula シリーズの IP カメラを自動検出するソフトです。 IP ツールに検出された機器は、使用 IP アドレスや設定の確認・変更、IP カメラの強制ソフトウェア初期化をするこ とができます。

#### **1.2. 動作環境**

動作環境の目安は以下の通りです。

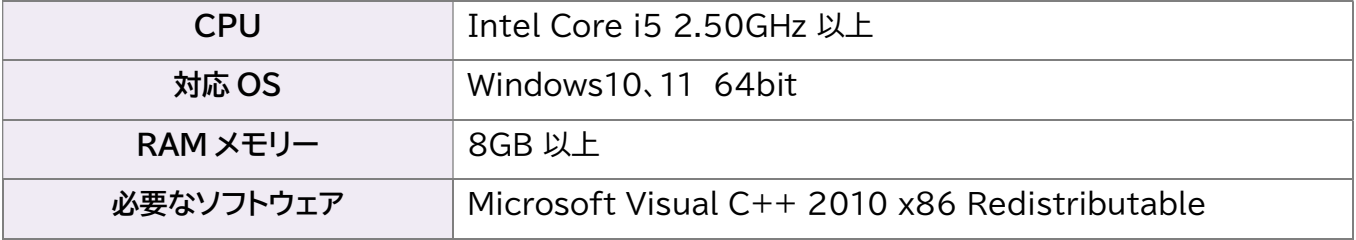

# **2. IP ツールのインストール**

#### **2.1. IP ツールをインストールする**

- 1) SolidCamera ホームページ (https://www.solidcamera.net)のダウン ロードページ内〈Secula 用ソフトウェア〉「IP ツ ール」をダウンロードします。
- 2) ダウンロードされたファイル[iptool2.0.exe]を 開きます。 この時、Windows から「このデバイスに変更を 加えることを許可しますか?」というメッセージ が表示されますので[はい]を選択してください。

右図の画面が起動したら、[Next]を押します。

※インストール後の言語は「英語」のみです。

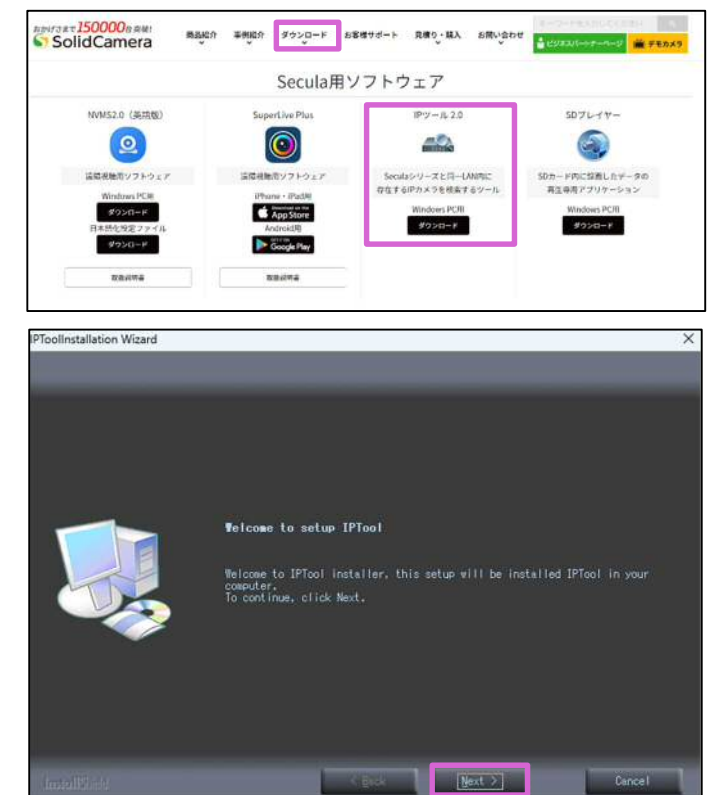

3) 利用規約が表示されたら、右図枠線の項目(同意 します)を選択し、[Next]を押します。

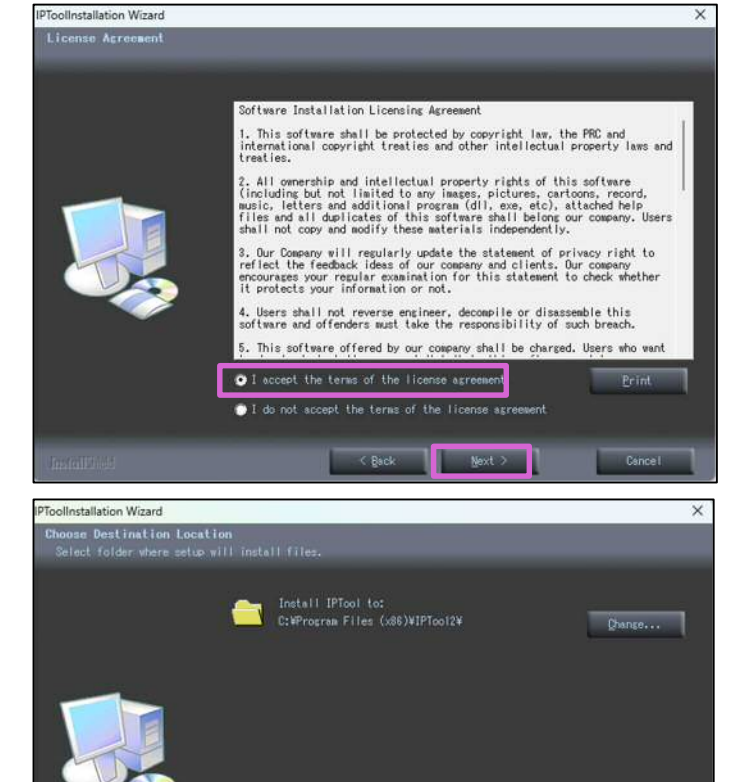

4) 右図の画面が表示されます。 何も変更せず[Next]を押します。

5) [vcredist\_x86]のインストールを要求されます。

[Next]を押すと[Microsoft Visual C++ 2010 x86 Redistributable]のインストー ラーが起動します。

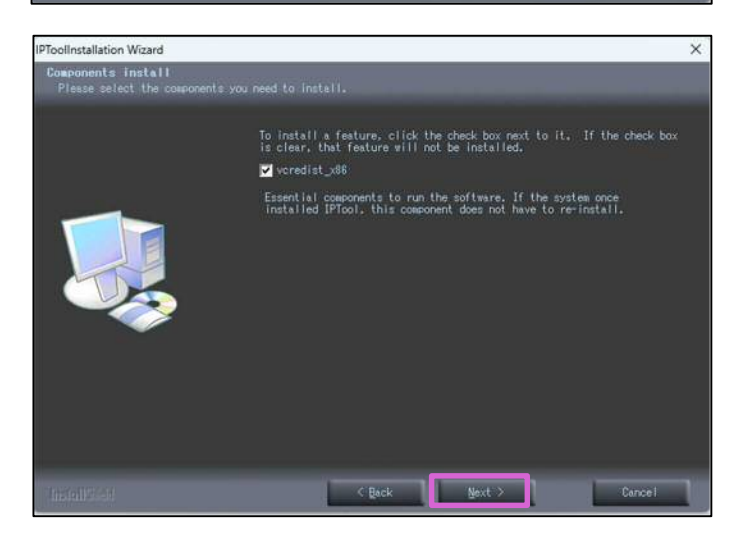

Cancel

# **Sy SolidCamera System and System and System and System and System and System and TP ツール 取扱説明書 v2212**

6) [Microsoft Visual C++ 2010 x86 Redistributable]の利用規約が表示されます。

[同意する]にチェックを入れて[インストール]を押 します。

「インストールが完了しました」と表示されたら、 [完了]を押します。

7) 右図が表示されたら[Next]を押します。 クリックすると IP ツールのインストールが開始さ れます。

8) 右図画面の[Finish]を押すと、インストール完了 です。 インストール後、デスクトップに IP ツールのアイコ ン(下図)が表示されます。

【表示アイコン】

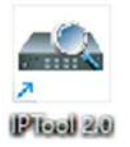

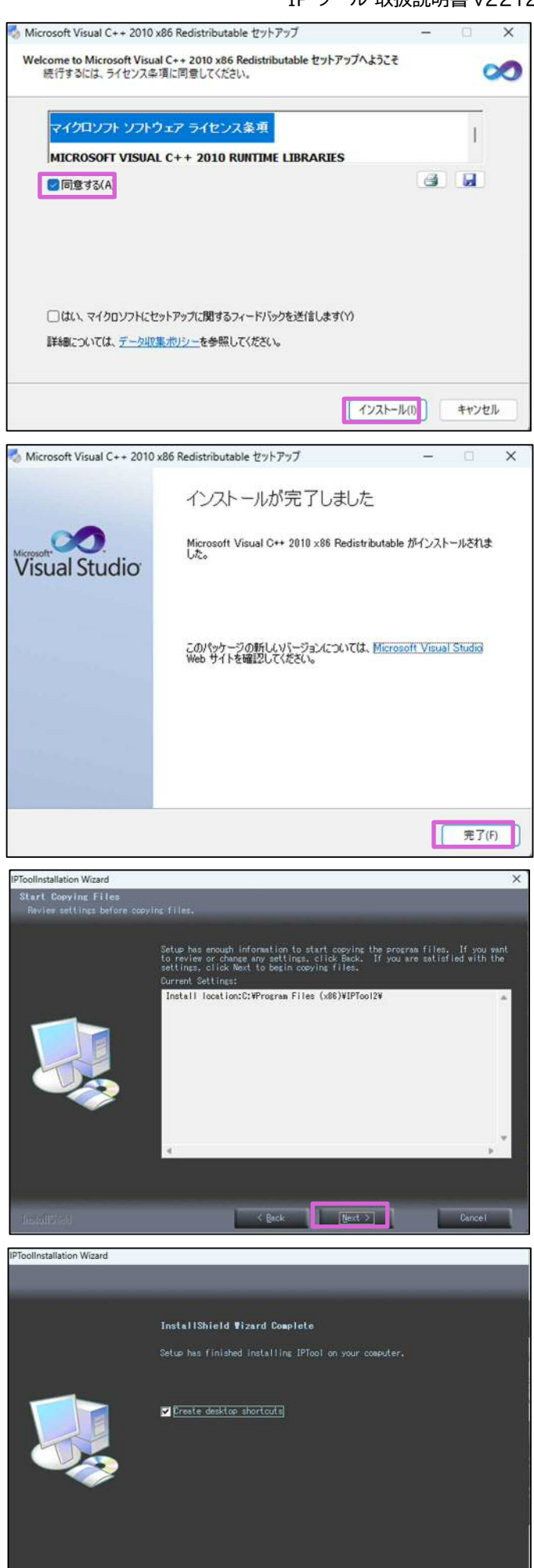

w

#### **Sy SolidCamera value of the system of the system of the system of the SolidCamera** IP ツール 取扱説明書 v2212

## **3. IP ツールの起動**

#### **3.1. 事前準備**

- お使いの PC を NVR およびカメラと同一ネットワークに接続してください。
- PoE LAN ポートに接続したカメラは IP ツールには検出されません。あらかじめご注意ください。
- **●** ご使用の PC でセキュリティソフトが有効になっている場合、下図のようなメッセージが表示されます。 [アクセスを許可する(A)]を選択してください。

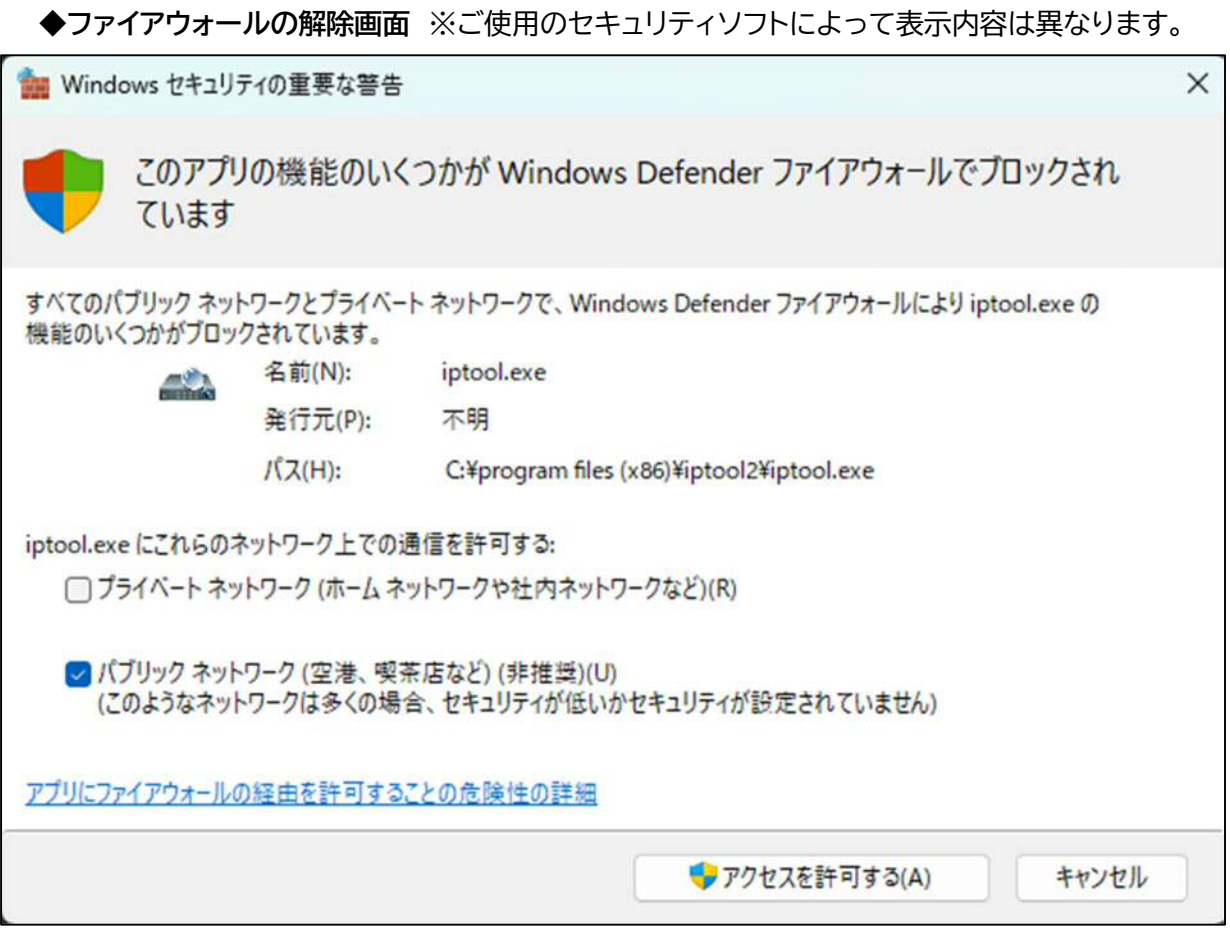

[キャンセル]を押した場合、PC と NVR・カメラを同一ネットワークに接続していても検出されません。 誤って[キャンセル]を押した場合の対処法については、**7.Windows ファイアウォールのブロック解除方法 (→p.19)**をご覧ください。

# **3.2. IP ツールの操作画面**

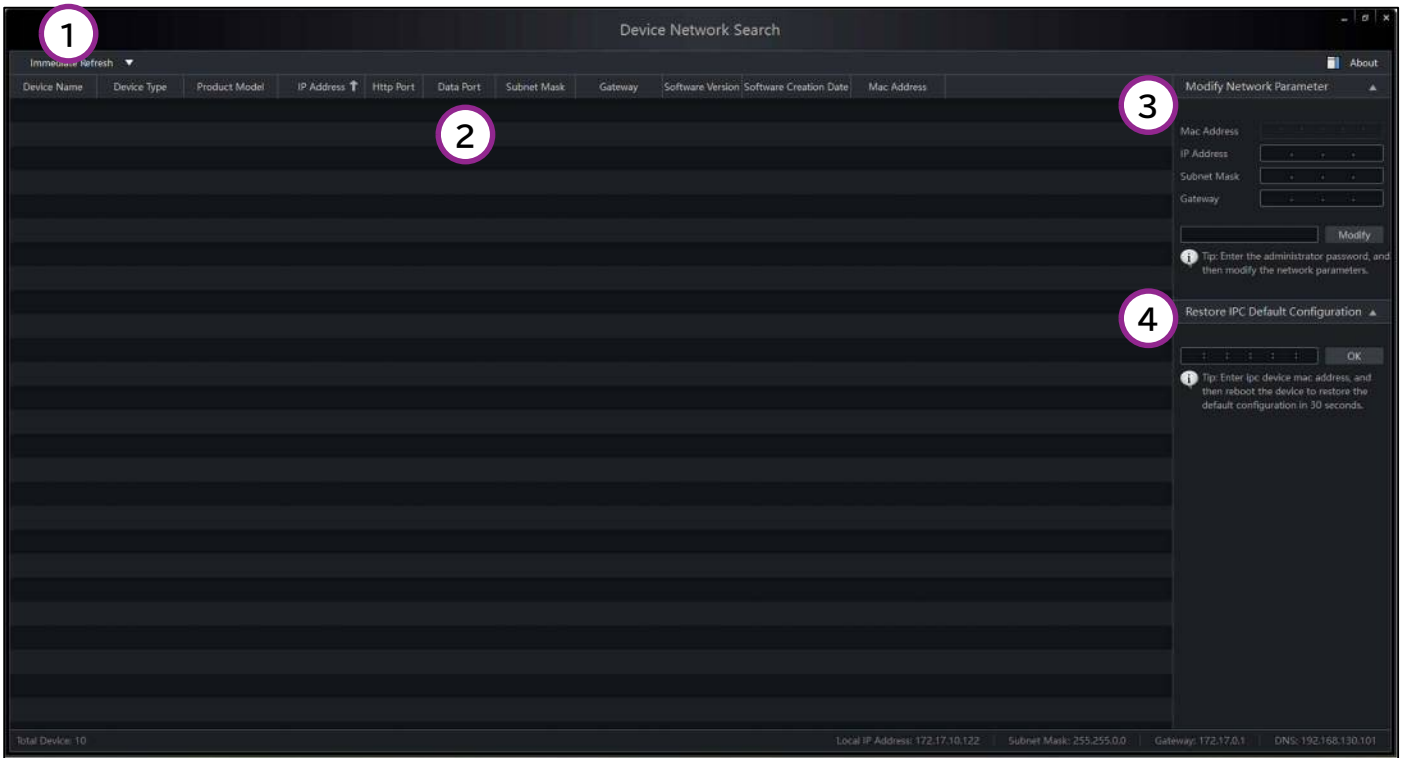

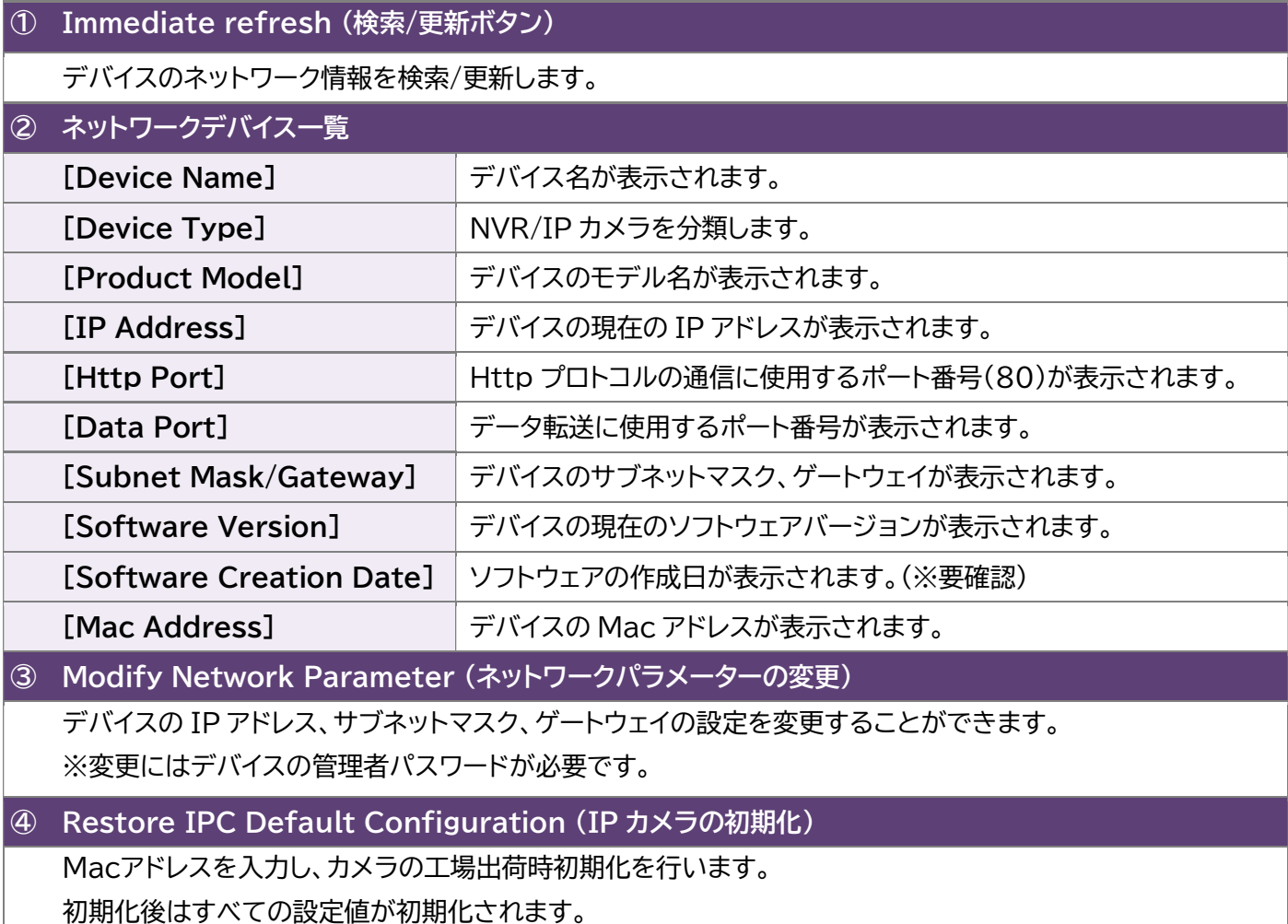

# **SolidCamera SolidCamera** 2212

# **4. デバイスのネットワーク情報を確認したい・デバイスの WEB 設定を開きたい**

1) IP ツールを起動し、[Immediate refresh]を 押します。

2) ネットワークデバイス一覧にデバイスのネットワー ク情報が表示されます。

3) 検出された IP アドレスをダブルクリックすると、 デバイスの WEB 設定画面にアクセスすることが できます。

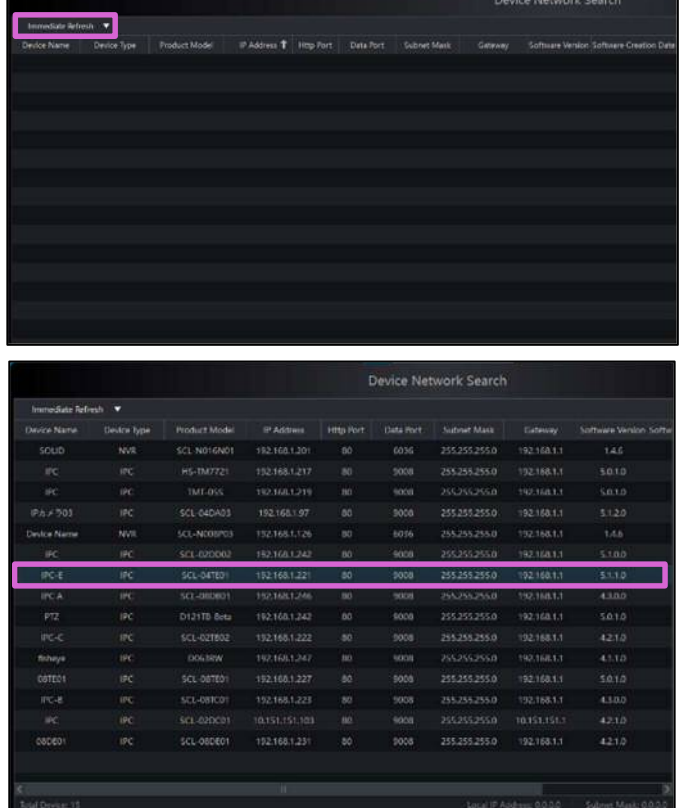

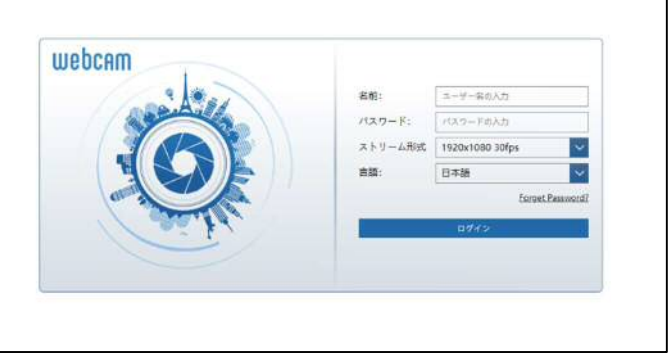

# **SolidCamera SolidCamera** 2212

# **5. デバイスの IP アドレスを変更したい**

1) ネットワークデバイス一覧内に設定を変更したいデ バイスが検出されていることを確認します。

2) IP アドレスを変更するデバイスを選択します。

デバイスを選択すると、[Modify Network Parameter]に Mac アドレス、IP アドレス、サブ ネットマスク、ゲートウェイの現在の設定値が自動 的に入力されます。

3) [Modify Network Parameter]内の IP アド レス、サブネットマスク、ゲートウェイを入力します。

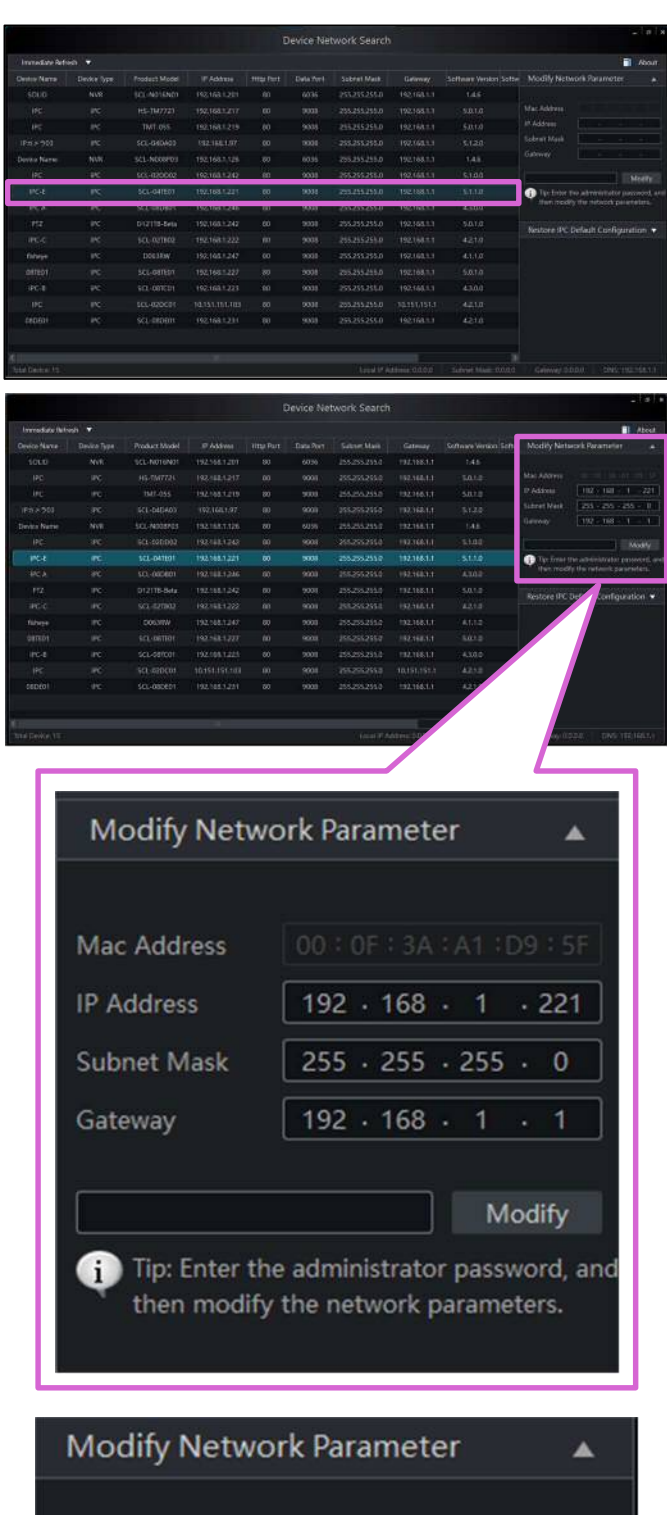

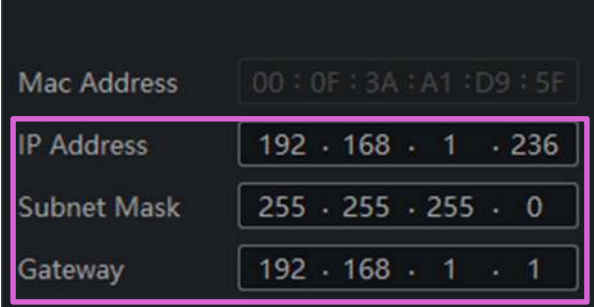

4) 右図の太枠内にデバイスの管理者パスワードを入 力し、[Modify]を押します。

5) しばらく待機して画面左上の[Immediate refresh]を押すと、ネットワークデバイス一覧に 変更後の IP アドレスが反映されます。

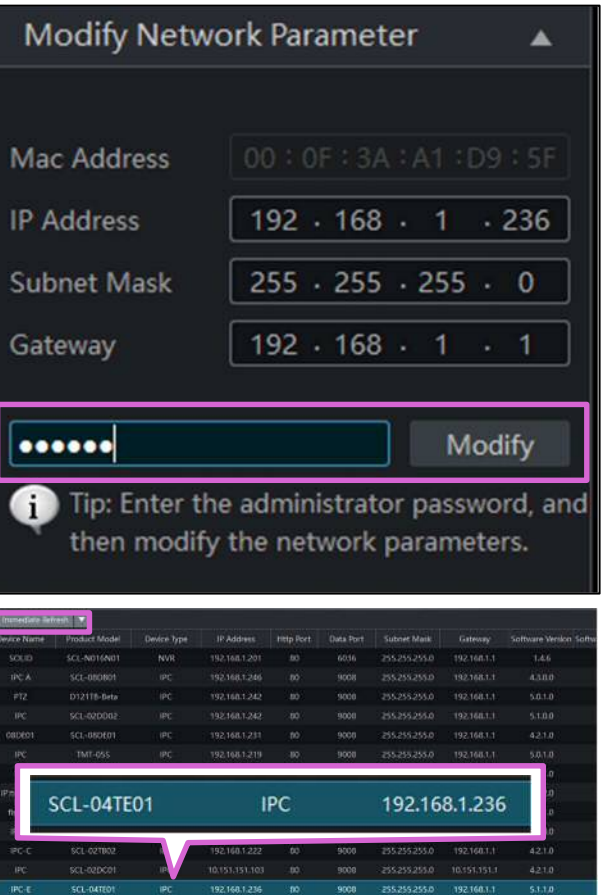

# **6. カメラを工場出荷時の状態に初期化したい**

#### **6.1. カメラを初期化したい**

※「02DD」、「02DE」から始まるモデルの初期化については一部手順が異なります。詳細につきましては **6.2 「SCL-02DD」、「SCL-02DE」から始まるモデルの初期化について (→p.10)**をご参照ください。

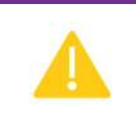

IP ツール操作後、30秒以内にカメラの LAN ケーブル抜き差しによる再起動が必要です。 お手元にカメラをご用意の上、ご操作ください。

1) [Restore IPC Default Configuration]の [▼]を押します。

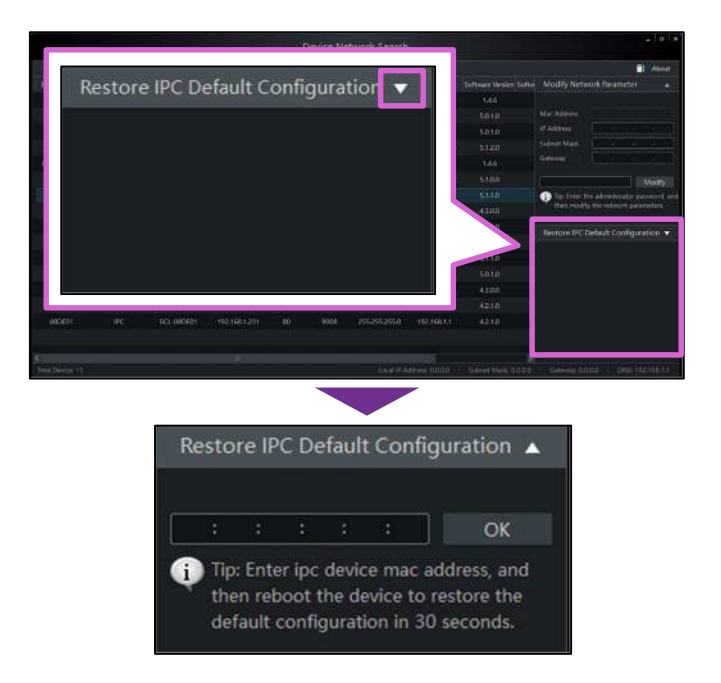

2) ネットワークデバイス一覧から初期化するカメラの Mac アドレスを確認します。

3) 右図の太枠内に確認した MAC アドレスを入力し て[OK]を押します。

※なお、初期化後のカメラの IP アドレスは 「192.168.226.201」、管理者ユーザー名は 「admin」管理者パスワードは「123456」です。

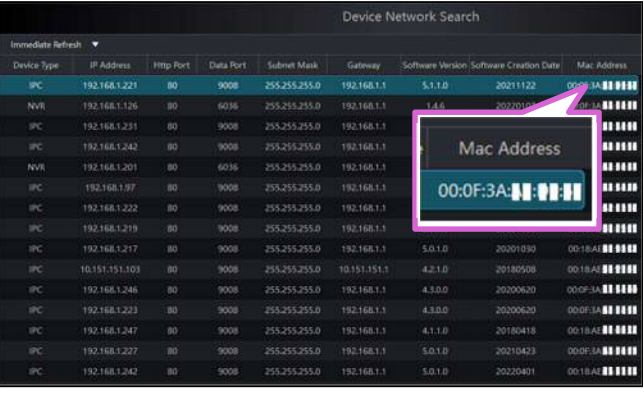

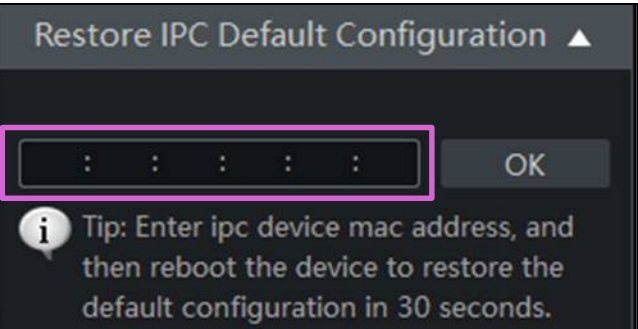

4) [OK]を押した後、30 秒以内にカメラの LAN ケーブルを抜き差しして、再起動してください。

### **6.2. 「SCL-02DD」、「SCL-02DE」から始まるモデルの初期化について**

上記モデルは、初期化すると管理者ユーザー名が「admin」、管理者パスワードは「設定なし(空白)」となります。

**管理者パスワードが設定されていない状態ではカメラの映像視聴、録画、設定変更ができません**。 初期化後、WEB 設定にアクセスし、**管理者パスワードを「Secula123456!」へ必ず変更してください。** 

※下記の順番でカメラの初期化、管理者パスワードの再設定を行なってください。

**●事前準備:PC の IP アドレスを変更する ①IP ツールからカメラを初期化する** ➡ **6.1 カメラを初期化したい(→p.9) ②初期化後、カメラの管理者パスワードを変更する ③PC の IP アドレスを元の状態に戻す**

#### **●事前準備:PC の IP アドレスを変更する**

1) コントロールパネルを開きます。 [ネットワークとインターネット]をクリックし、[ネッ トワークと共有センター]を開きます。

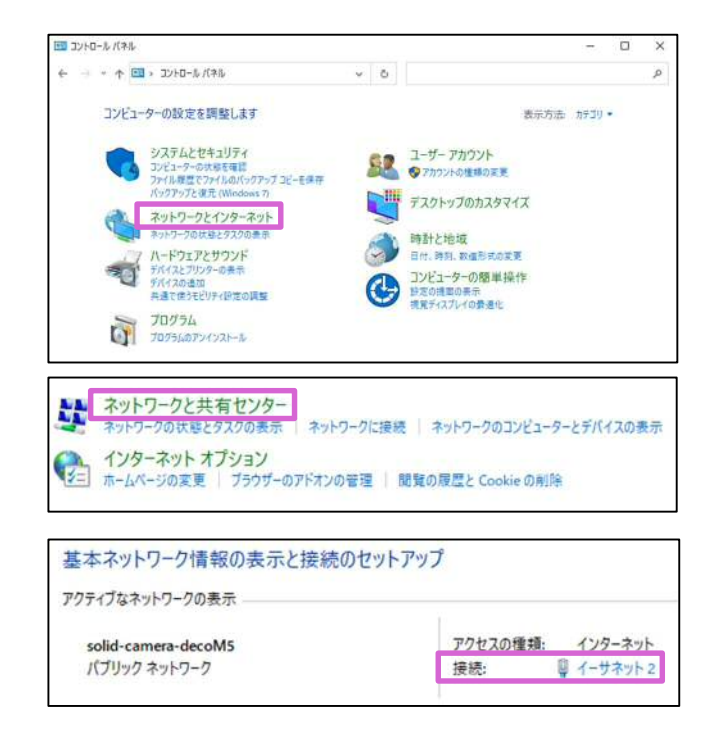

2) 右図の画面が開きます。 「接続」に表示されている青文字をクリックします。

# ● SolidCamera およびの ついて コンプロセット インター インター エンスティック あいじゅつ はんしゃ ほうしゅう こくしょう ひょうしょう ひょうしょう 取扱説明書 v2212

3) 「イーサネット(Wi-Fi)の状態」の画面が開きます。 [プロパティ]をクリックし、画面を開きます。

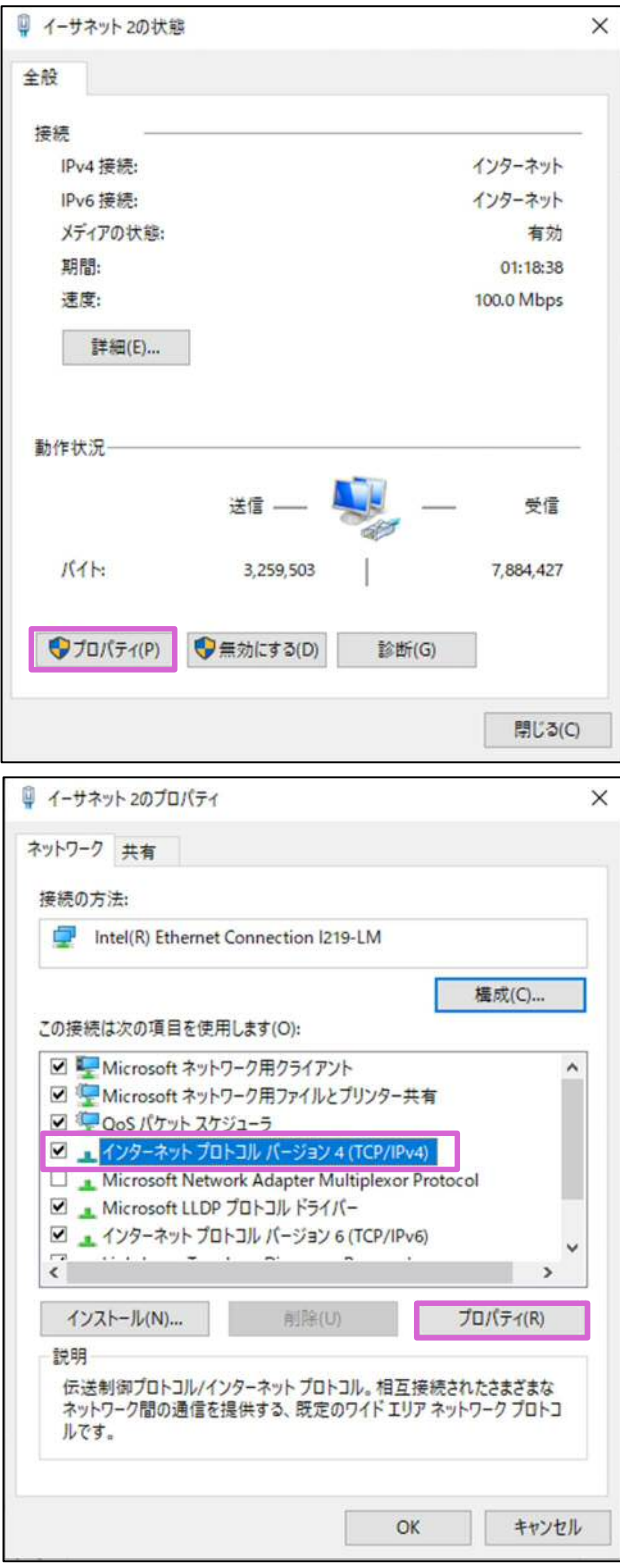

4) [インターネットプロトコルバージョン 4 (TCP/IPv4)]を選択し、[プロパティ]を押しま す。

5) IP アドレスの設定画面が表示されます。 ※この時表示されている IP アドレス、サブネット マスク、デフォルトゲートウェイ、DNS サーバーの 情報はご設定変更前にお控えください。PC の IP アドレスを元に戻す時に必要となります。

[IP アドレスを自動的に取得する(O)]にチェック がついていた場合は、[次の IP アドレスを使う (S)]を選択し、太枠内を入力して PC の IP アドレ スを固定し、[OK]を押します。

(例)初期化前のカメラの IP アドレスが 「192.168.1.230」だった場合、PC の IP アドレ スは「192.168.1.238」に固定

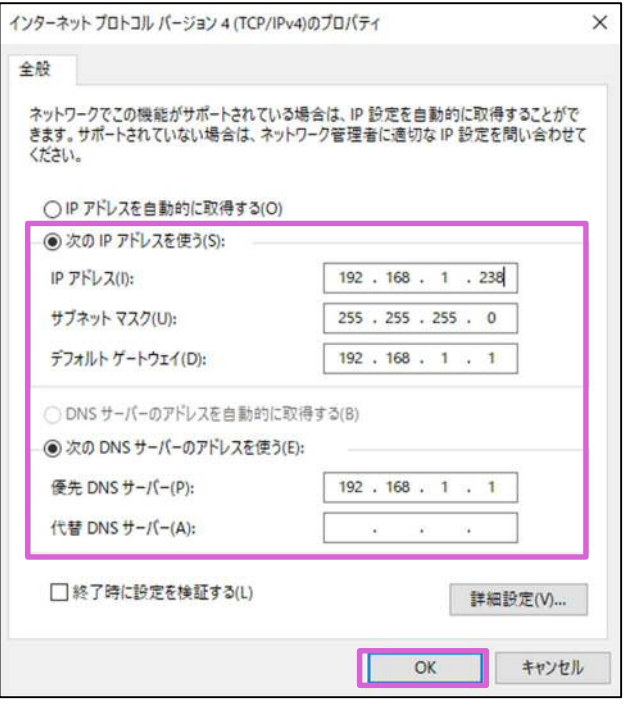

※使用可能な IP アドレス、サブネットマスク、デフォルトゲートウェイ、DNS サーバーについてはネットワーク管理 者または管理業者の方へご確認ください。

※PC の IP アドレスを固定されており、IP ツールにカメラが検出されている場合は手順 6)へお進みください。

 $\times$ 

# ● SolidCamera およびの ついて コンプロセット インター インター エクター エクストラック 取扱説明書 v2212

6) 4)の手順で再度 IP アドレスの設定画面を開き、 [詳細設定(V)]を押します。

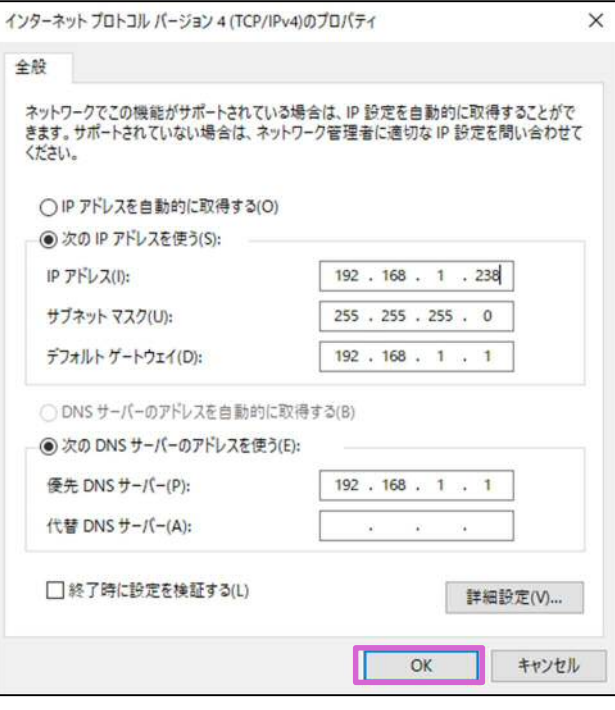

TCP/IP 詳細設定

7) [TCP/IP 詳細設定]の画面が開きます。 [追加]を押し、太枠内に以下の内容を入力します。 入力後、[追加]を押します。

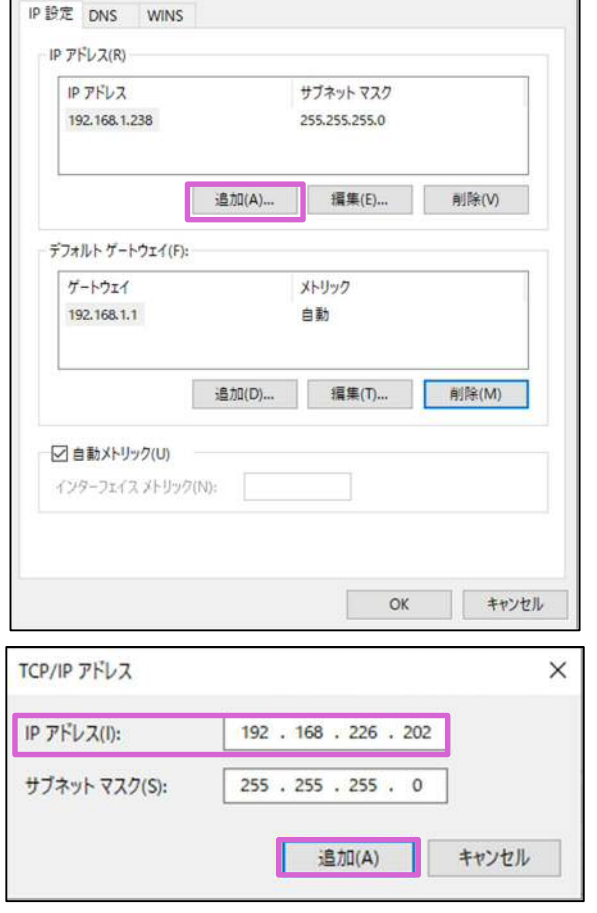

【入力内容】 IP アドレス:192.168.226.202

※サブネットマスクは IP アドレスの入力後に入力 欄をクリックすると自動的に入力されます。

8) デフォルトゲートウェイの設定項目も同様に[追加] を押し、以下の内容を入力します。入力後、[追加] を押します。

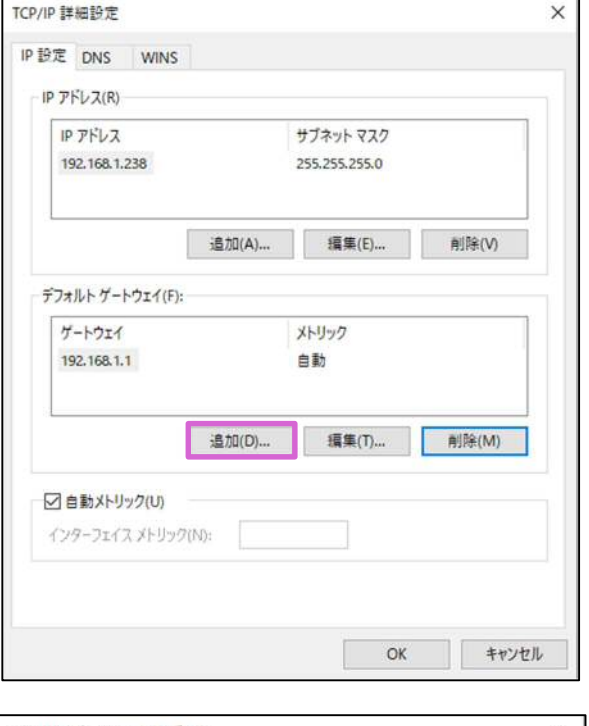

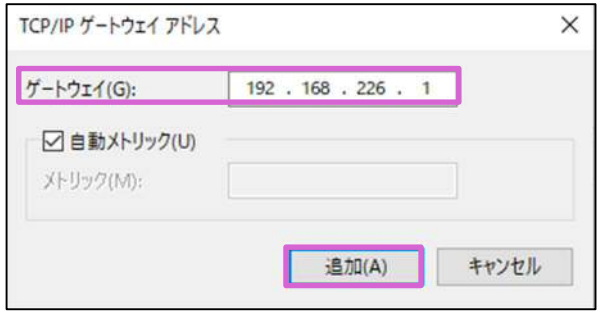

【入力内容】 ゲートウェイ:192.168.226.1

※自動メトリックのチェックは外さず、そのまま [追加]を押してください。

### **①IP ツールからカメラを初期化する**

手順については **6.1 カメラを初期化したい(→p.9)** よりご確認ください。

#### **②初期化後、カメラの管理者パスワードを変更する**

1) IP ツールを起動します。 ネットワークデバイス一覧にカメラが検出されてい ることを確認します。

2) IP ツールに検出されたカメラの IP アドレスをダ ブルクリックすると WEB 設定画面が開き、 〈Privacy Statement(プライバシーポリシー)〉 が表示されます。 チェックを入れて[Already Read]をクリックし ます。

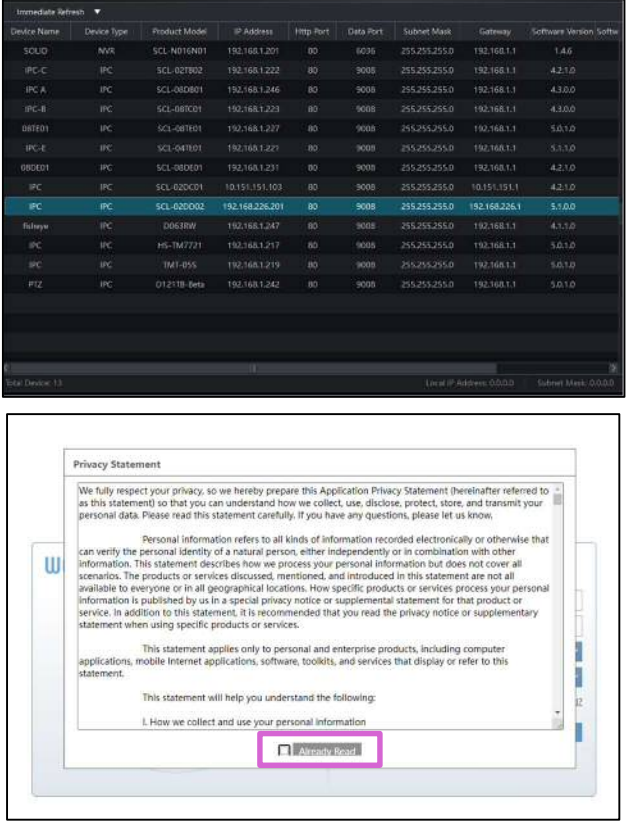

3) 〈Device Activate(管理者パスワード設定)〉の 画面が表示されます。

〈New Password〉、〈Confirm Password〉に 「Secula123456!」を入力し、[OK]を押します。

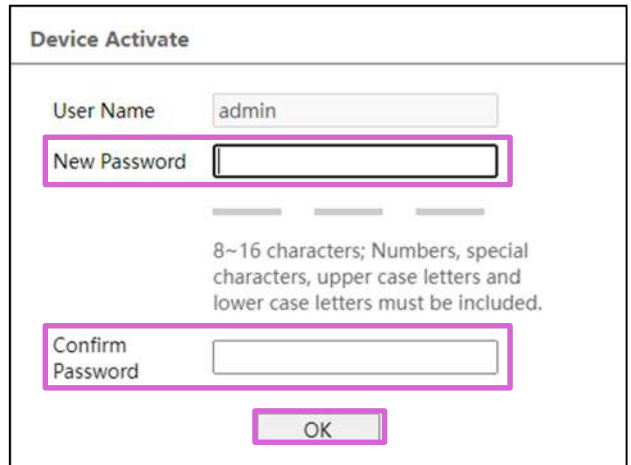

## **Sy SolidCamera value of the system of the system of the system of the SolidCamera** IP ツール 取扱説明書 v2212

4) WEB 設定のログイン画面が表示されます。 〈Language〉で日本語を選択します。

名前に「admin」、パスワードに 「Secula123456!」を入力し、[ログイン]を押し ます。

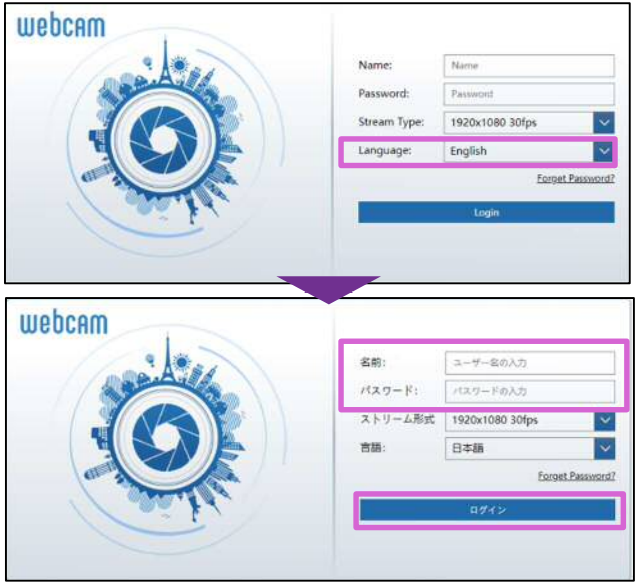

5) 管理者パスワード設定後、初回ログイン時は必ず 〈Safety Question(秘密の質問)〉が表示され ます。

〈Answer〉を入力して[OK]を押します。 [OK]を押すと、WEB 設定にログインできます。

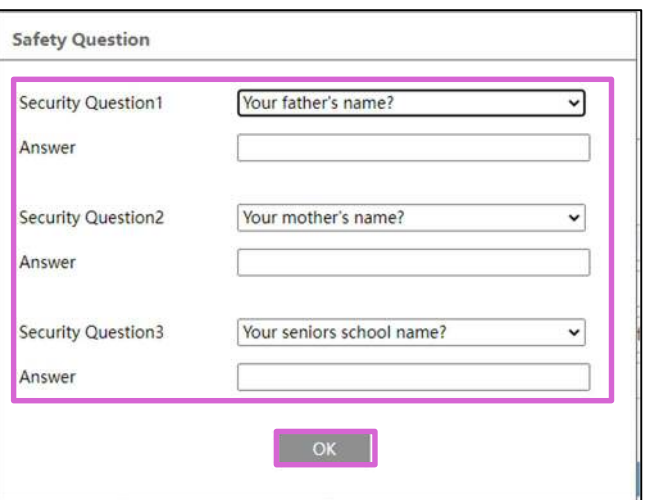

6) カメラの IP アドレスを初期値から変更する場合は、WEB 設定内の〈ネットワーク設定〉または IP ツールから ご設定ください。**5. デバイスの IP アドレスを変更したい(→p.7)**

WEB 設定からの IP アドレス変更方法については、Secula シリーズ IP カメラの取扱説明書『3.4.1 TCP/IP』をご確認ください。

### **③PC の IP アドレスを元の状態に戻す**

1) **●事前準備:PC の IP アドレスを変更する (→p.10)** の手順を参照し、[TCP/IP 詳細設定] を開きます。

「192.168.226.202」の IP アドレスを選択し、 [削除]を押します。

2) デフォルトゲートウェイも同様に 「192.168.226.1」のゲートウェイを選択し、[削 除]を押します。

IP アドレス、ゲートウェイともに削除後、[OK]を押 してください。

3) [インターネットプロトコル バージョン 4(TCP/IPv4)のプロパティ]を開きます。 **p.13 手順 5)** で控えたネットワーク情報を確認 し、PC の IP アドレスを元の状態に戻します。

※元々DHCP であった場合は[IP アドレスを自動 的に取得する(O)]にチェックを入れ、[OK]を押し てください。

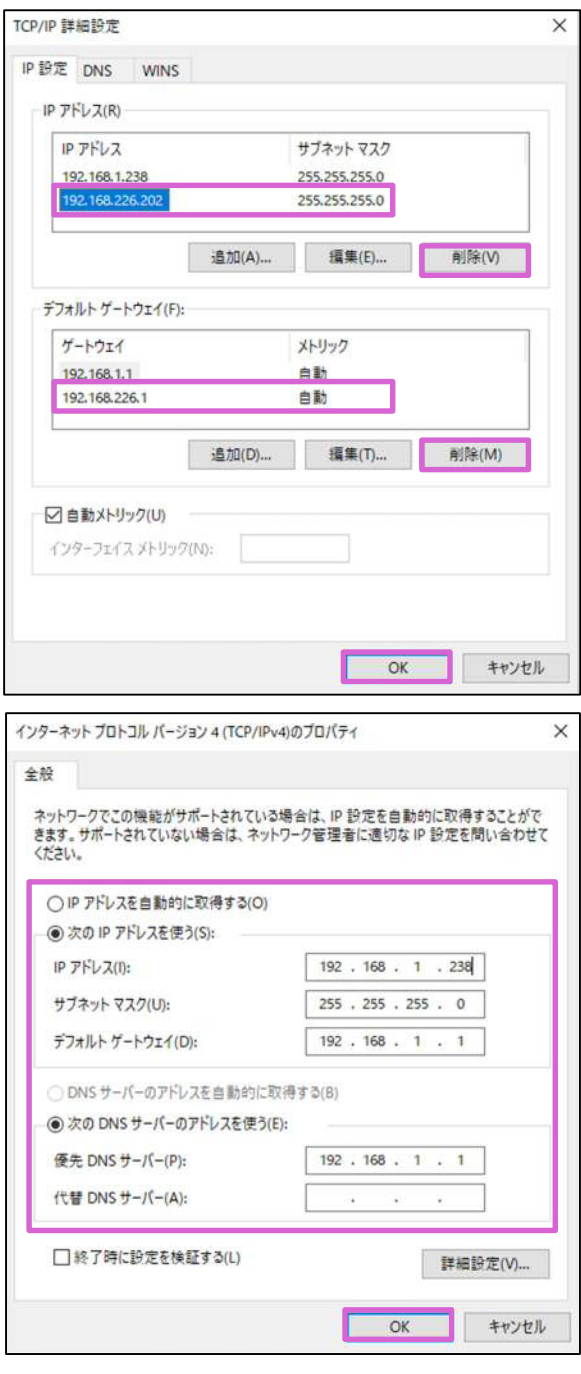

# **7. FAQ**

**■ デバイスの管理者ユーザー名と管理者パスワードを忘れてしまった。** デバイスを工場出荷時の状態に初期化する必要があります。

#### **●カメラを初期化する場合**

IP ツールから初期化することができます。以下より手順をご確認ください。 **6. カメラを工場出荷時の状態に初期化したい(→p.9)**

#### **●NVR を初期化する場合**

NVR の設定画面より初期化することができます。IP ツールからは初期化できません。 ご設定手順は **PoE NVR 取扱説明書 【詳細設定編】『4.2.2. 初期設定』**をご確認ください。

■ デバイスと PC を同一ネットワークに接続しているにもかかわらず、デバイスが検出されない。 以下が原因の可能性があります。

#### **●カメラが PoE LAN ポートに接続されている**

NVR の PoE LAN ポートにカメラを接続すると、カメラは自動的に〈10.151.151.10X〉という IP アドレ スを取得し、PC と同一ネットワークでないと判断されます。IP ツールに検出させるには、カメラを PoE ハ ブへ接続してください。

なお、一度 NVR の PoE LAN ポートに接続されたカメラは自動的に〈10.151.151.10X〉に IP アドレスが 固定されるため、PoE ハブへ接続し直した後も IP ツールには〈10.151.151.10X〉と表示されます。 デバイスの IP アドレスを変更する必要がある場合は以下のページをご確認ください。 **5. デバイスの IP アドレスを変更したい (→p.7)** 

### **●IP ツールがファイアウォールにブロックされている**

IP ツールインストール時や初回起動時に、セキュリティメッセージが表示されることがあります。 その際に[許可しない]や[ブロック]を選択すると、IP ツールが正常に起動しない、デバイスが検出されない などのトラブルが生じることがあります。次のページの手順でファイアウォールのブロックを解除してくださ い。

### **Windows ファイアウォールのブロック解除方法**

1) コントロールパネルを開き、[システムとセキュリテ ィ]をクリックします。

- 2) [Windows ファイアウォールによるアプリケーシ ョンの許可]をクリックします。
- 3) 画面右上の[設定の変更]をクリックし、〈IP ツー ル〉にチェックを入れます。

4) [OK]をクリックすると完了です。 設定変更後、IP ツールが正常に起動するかご確認 ください。

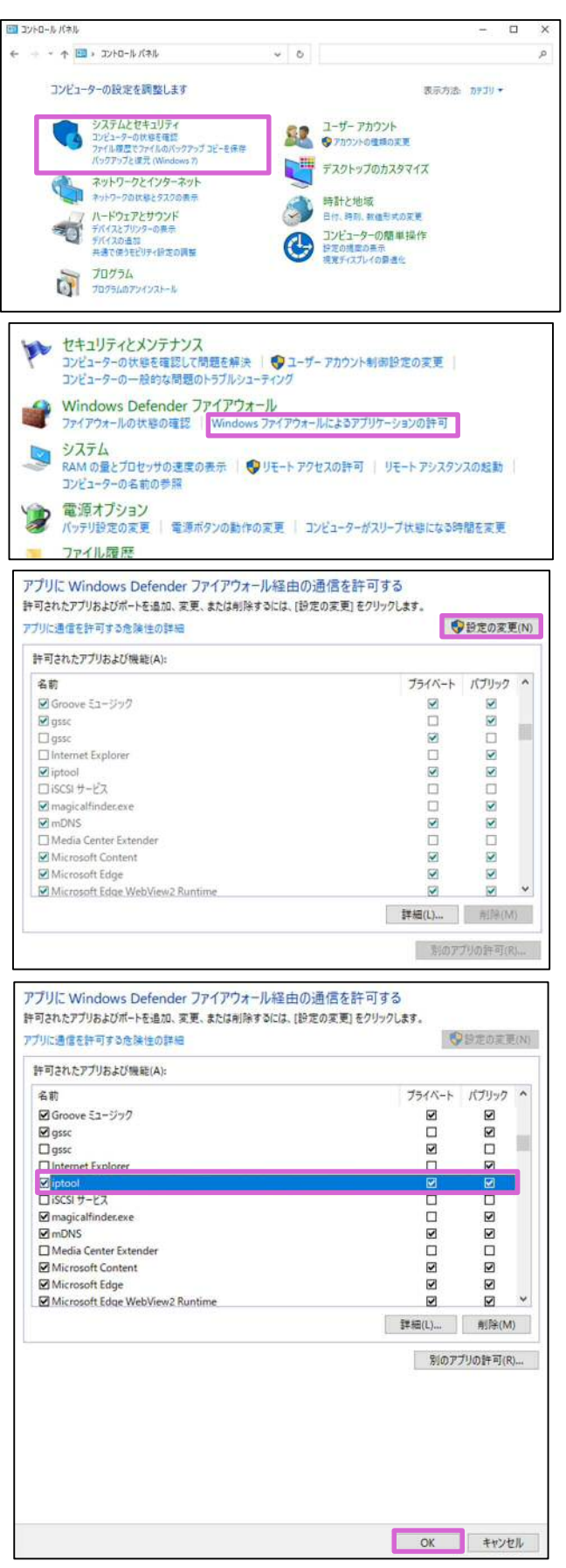

※上記の操作でもデバイスが検出されない場合は、ウィルス対策ソフトによりブロックされている可能性がございま す。ウィルス対策ソフトの操作方法につきましては、各ソフトメーカーへお問い合わせください。